① サイバートラスト社のサイトからルート証明書を取得します。 [https://www.cybertrust.ne.jp/sureserver/download/root\\_ca/scrca2.txt](https://www.cybertrust.ne.jp/sureserver/download/root_ca/scrca2.txt) 表示されるテキストをファイル名「scrca2.cer」で保存してください。

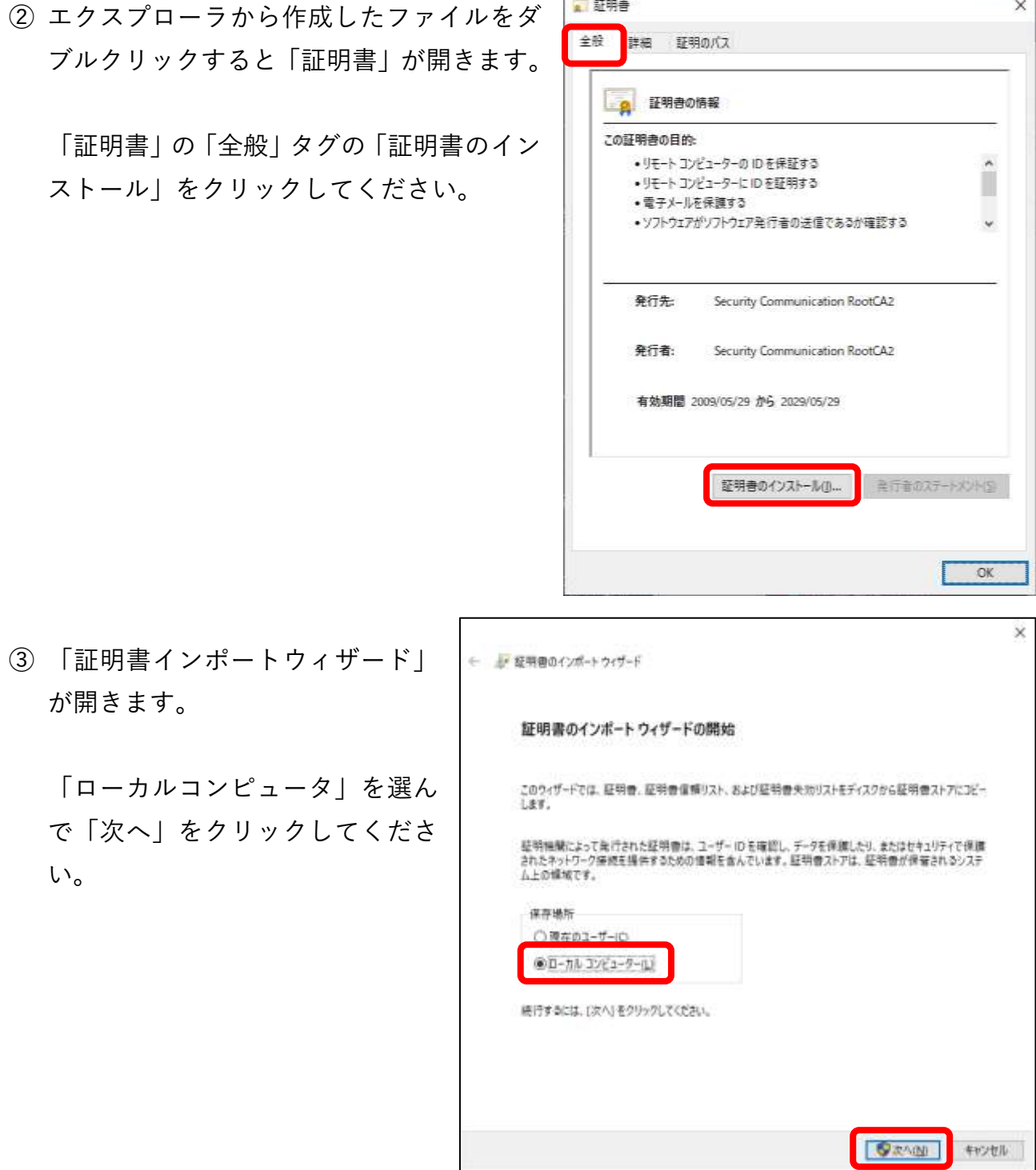

④ 「アプリがデバイスに変更を加えることにしますか? 」の画面が表示されますので、 「はい」を選択してください。

⑤ 引き続き「証明書のインポートウィ ザード」で「証明書の種類に基づい て、自動的に証明書ストアを選択す る」を選択して「次へ」をクリック してください。

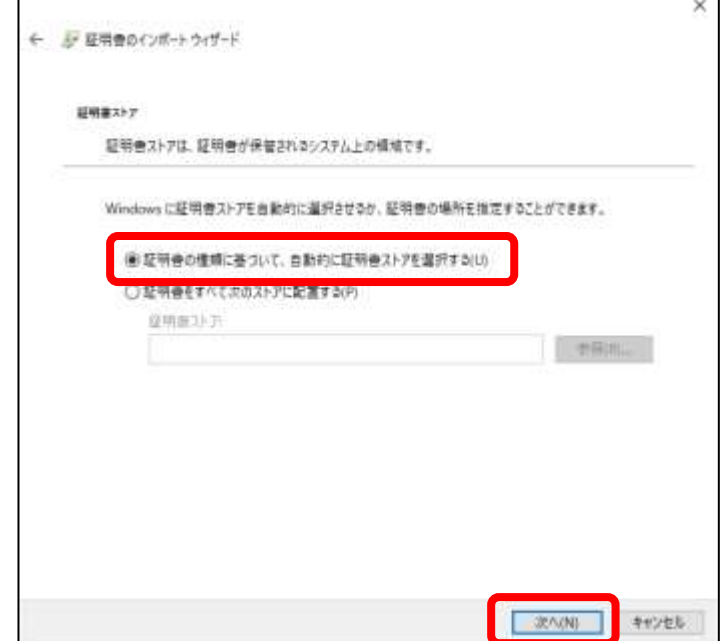

⑥ 引き続き「証明書のインポートウィ ザード」で「完了」をクリックして ください。

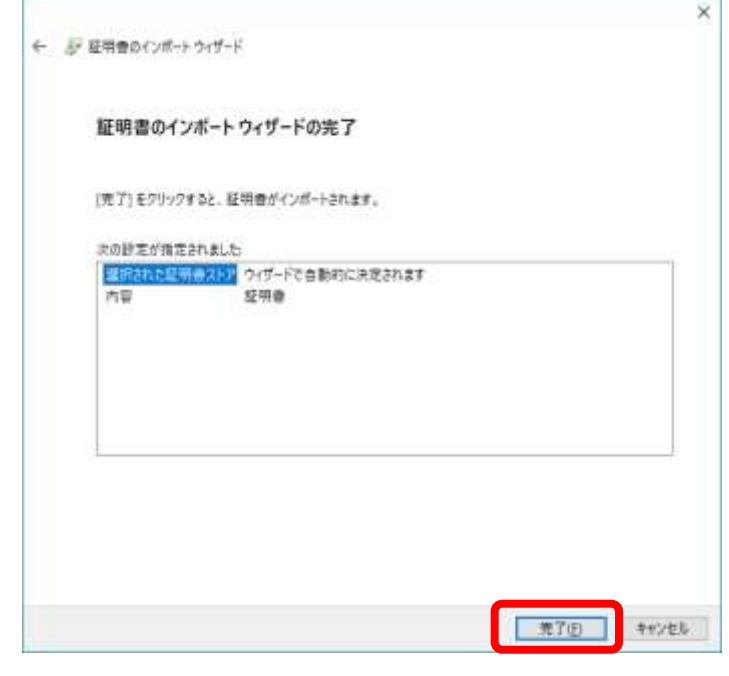

⑦ 「正しくインポートできました。」と表示されますの で、「OK」をクリックしてください。

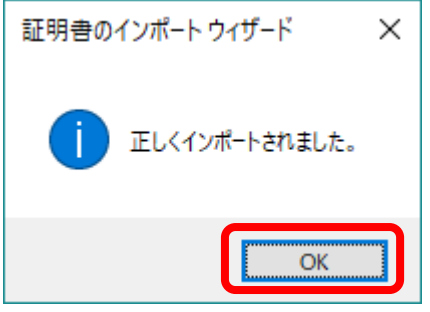